# Thunderbird の設定(POP3)

1.Mozilla Thunderbirdを起動します。 メールの設定をするためには「POP3アカウント」や「初期パスワード」等の入力が必要です。 【KCN京都インターネットサービス登録のご案内】をお手元にご用意ください。

#### 2-1.『システム統合』の画面が表示された場合

任意にチェックをつけて【既定として設定】をクリックします。 表示されない場合は3.に進んでください。

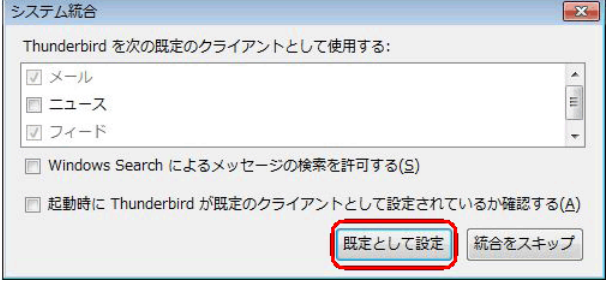

# 3-1.『新しいメールアドレスを使いたい方』の画面が表示された場合

【メールアカウントを設定する】をクリックしてください。 4.に進みます。

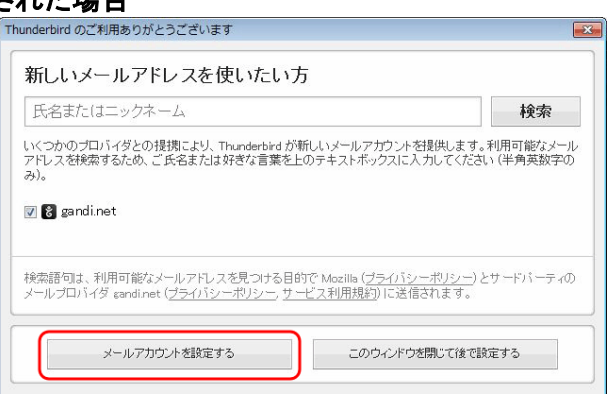

『ローカルフォルダ』→『メール』をクリックすると

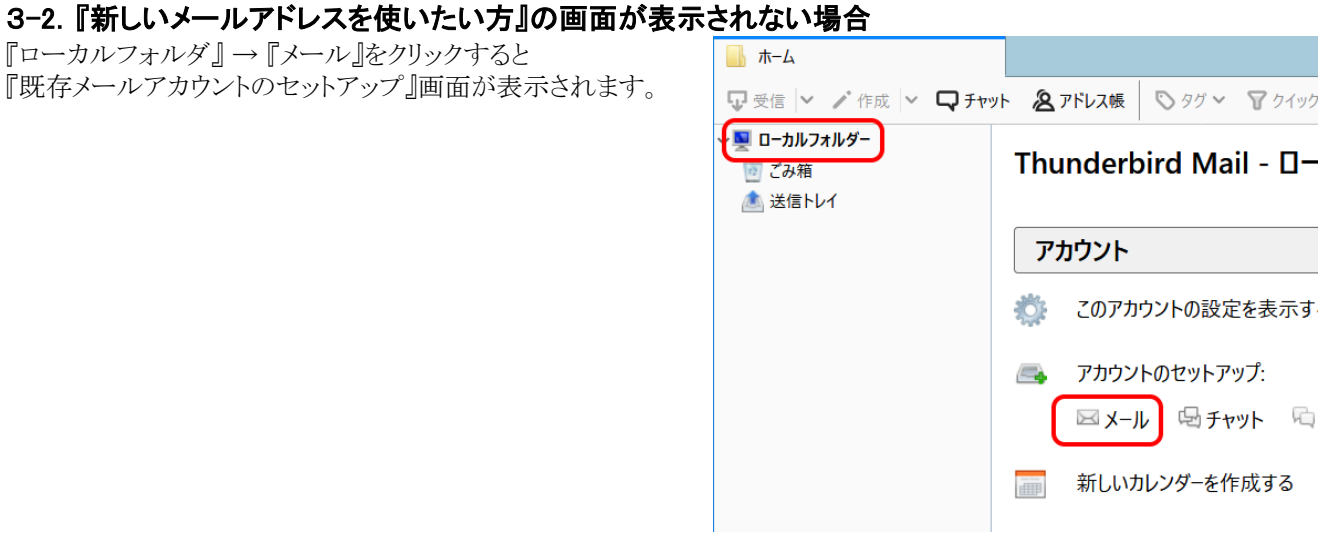

#### 4.『既存メールアカウントのセットアップ』の画面が表示されます。

以下の項目を入力し、【続ける(C)】をクリックします。

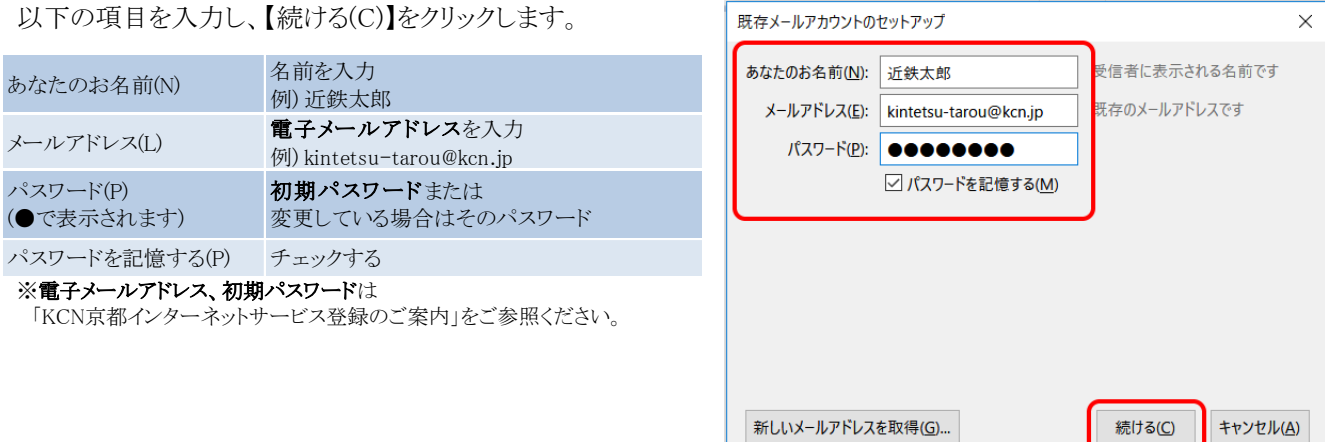

#### 4.『既存メールアカウントのセットアップ』の画面中に以下のようなエラーが表示されます。

#### ▲ Thunderbird はあなたのアカウント設定を見つけられませんでした。

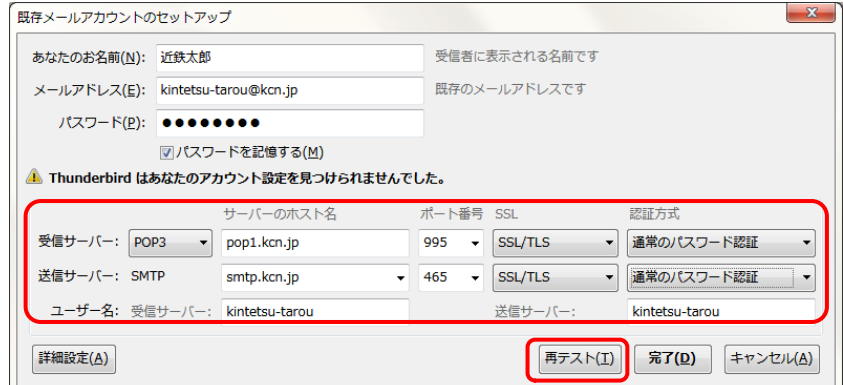

#### - 受信サーバー情報 -

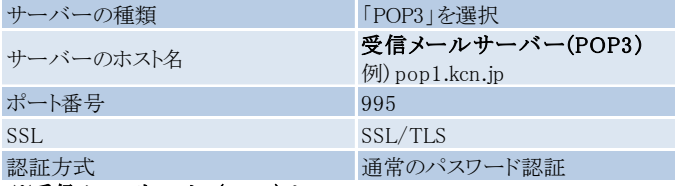

#### ※受信メールサーバー(POP3)は

「KCN京都インターネットサービス登録のご案内」をご参照ください。

#### - 送信サーバー情報 -

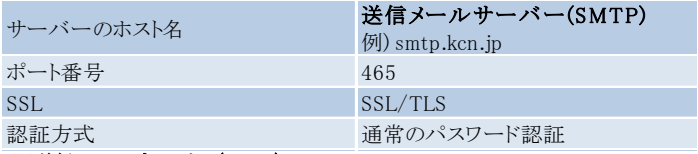

#### ※送信メールサーバー(POP3)は

「KCN京都インターネットサービス登録のご案内」をご参照ください。

- ユーザー名 -

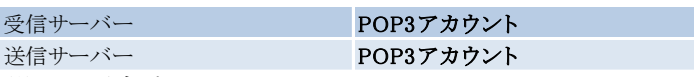

#### ※POP3アカウントは

「KCN京都インターネットサービス登録のご案内」をご参照ください。

上の項目を入力し、【再テスト(T)】をクリックします。

### 5.エラーが消え、以下のような表示に代わることを確認する

『次のアカウント設定が、指定されたサーバーを調べることにより見つかりました。』

【詳細設定(A)】をクリックします。引き続き、メールの詳細設定 を行います。

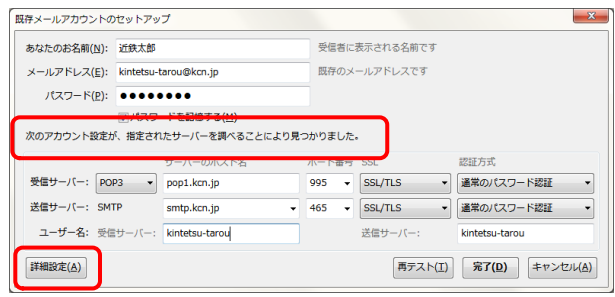

## 6.『アカウント設定』の画面が表示されます。

【サーバー設定】をくりっくし、

【ダウンロード後もサーバにメッセージを残す(G)】のチェックを 入れ、【OK】をクリックします。

※複数のメールソフトで設定したメールアドレスを使用する場合はサーバー にメッセージのコピーを置くにチェックを入れ、サーバーから削除するの任意 で日数を設定します。

(設定した日数の間受信したメールがサーバーに保存されます、設定した日 数を超えるとサーバーから削除されます)

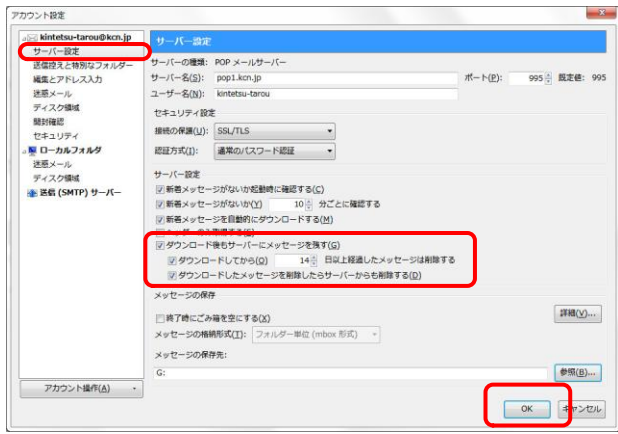

以上で、Thunderbird の設定(POP3)は完了です。